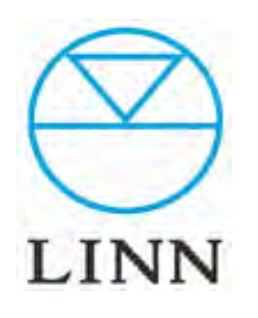

# KAZOO (Ver.4.7.826)

How to use KAZOO KAZOOの使用方法。

# 目次

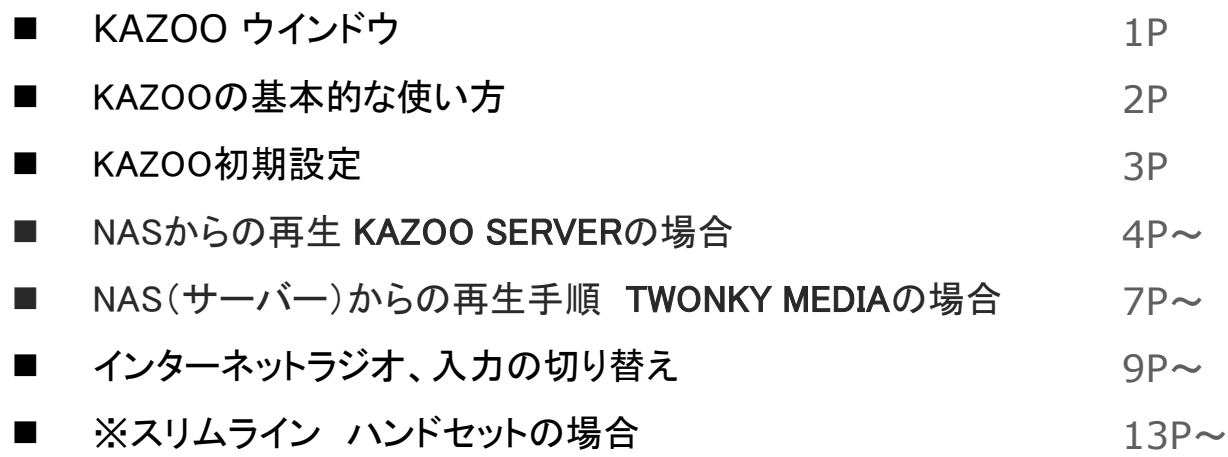

# KAZOO <メインウインドウ レイアウト>

USER'S MANUAL

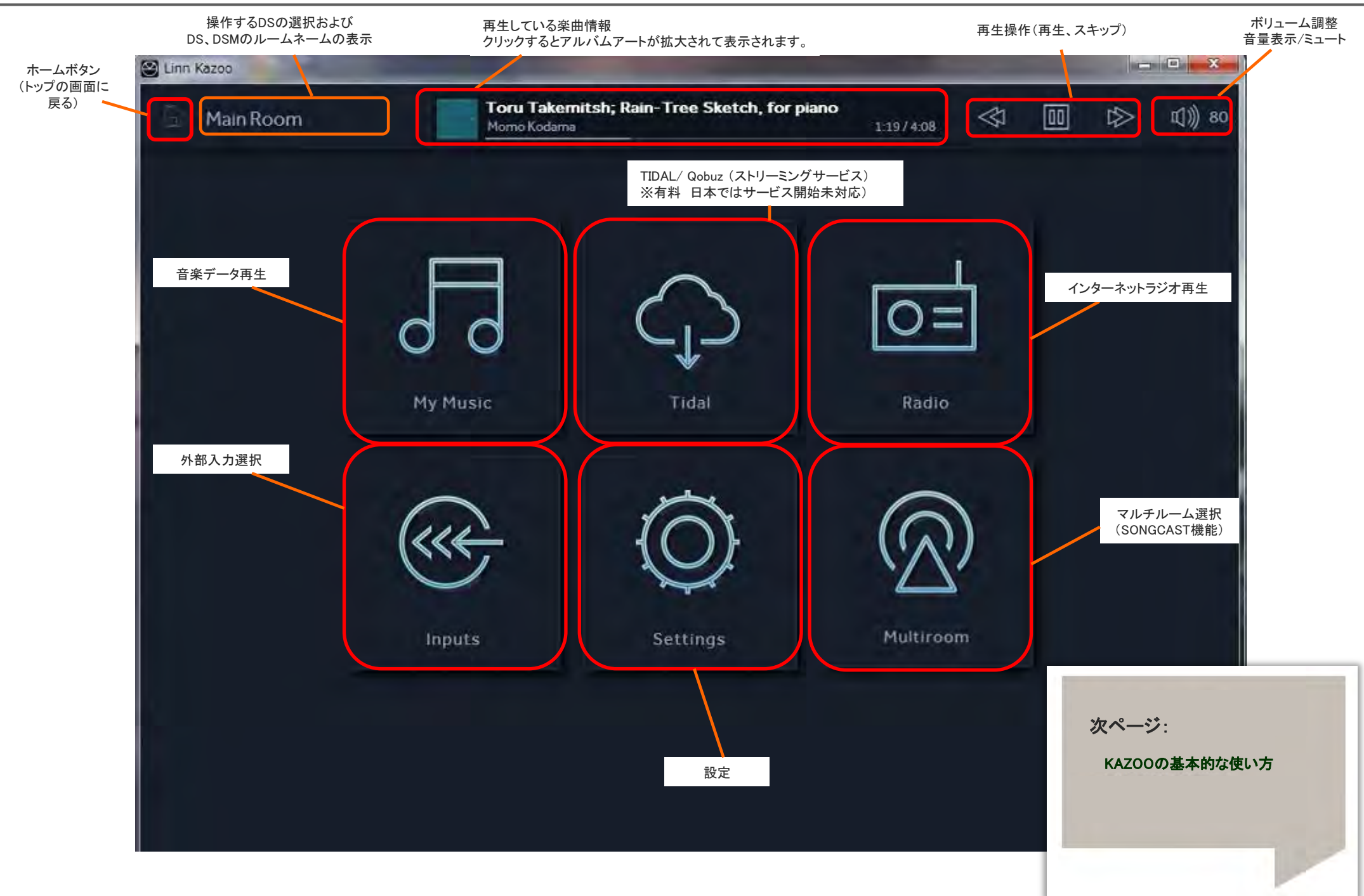

# 【KAZOO の基本的な使い方 】

操作ソフト「KAZOO」をお使いになる際の 基本的な流れをご案内致します。

#### ①初期設定を行う。

KAZOOは、一つのメディアサーバーを選択して その中から楽曲を選びます。 初期設定(Settings)で、そのメディアサーバーの 選択を行う必要があります。

#### ② 楽曲の選曲。

①で選択したメディアサーバーから楽曲を選びます。 KAZOO SERVERとの組み合わせれば、 楽曲の検索は、よりスムーズになります。

#### ③楽曲の再生、プレイリストの編集。

検索した楽曲をプレイリストに追加します。 追加した楽曲を再生を行います。 プレイリスト内楽曲の削除なども可能です。

#### ④そのほかの操作。

ボリュームの調整、インターネットラジオ、 ソースの切り替えなどが可能です。

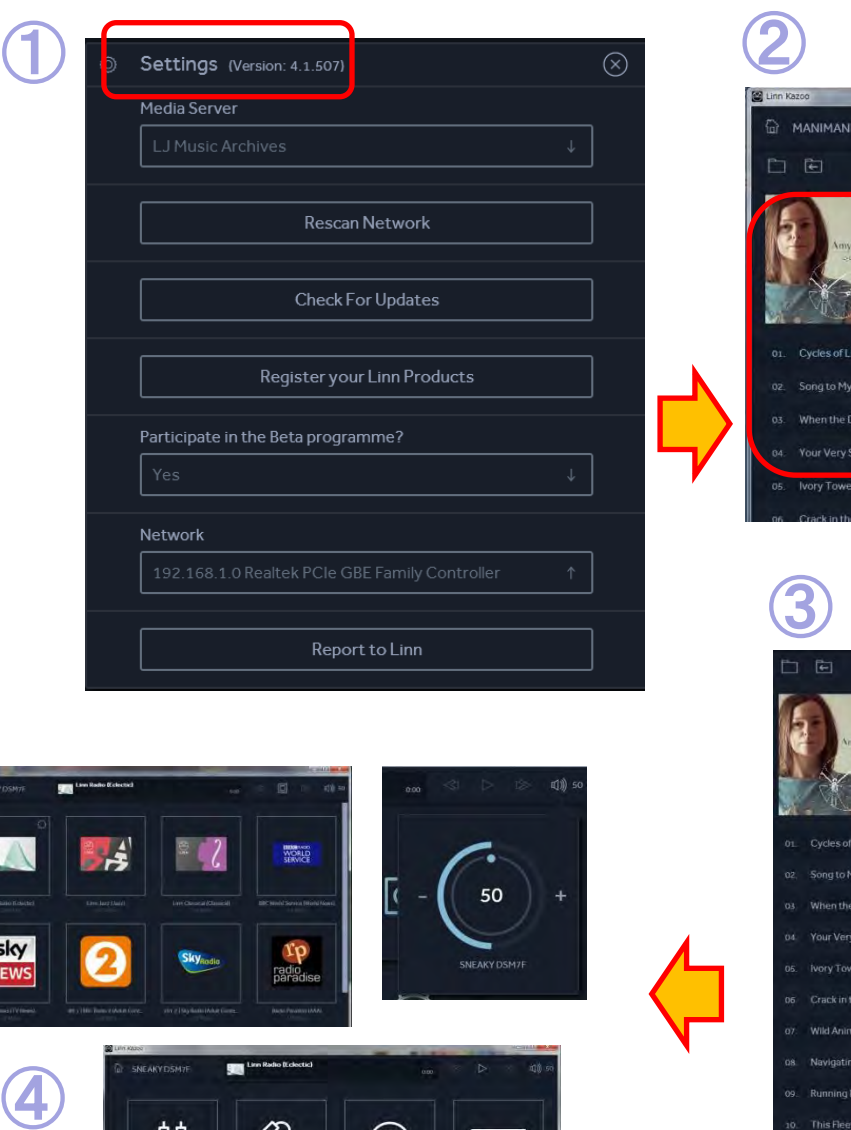

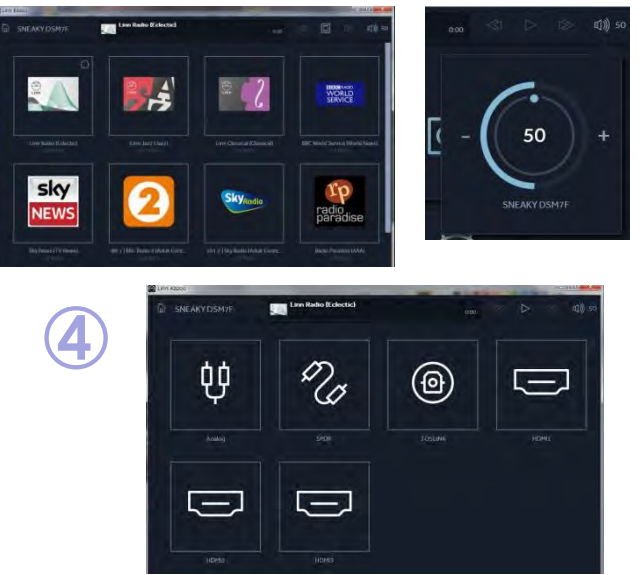

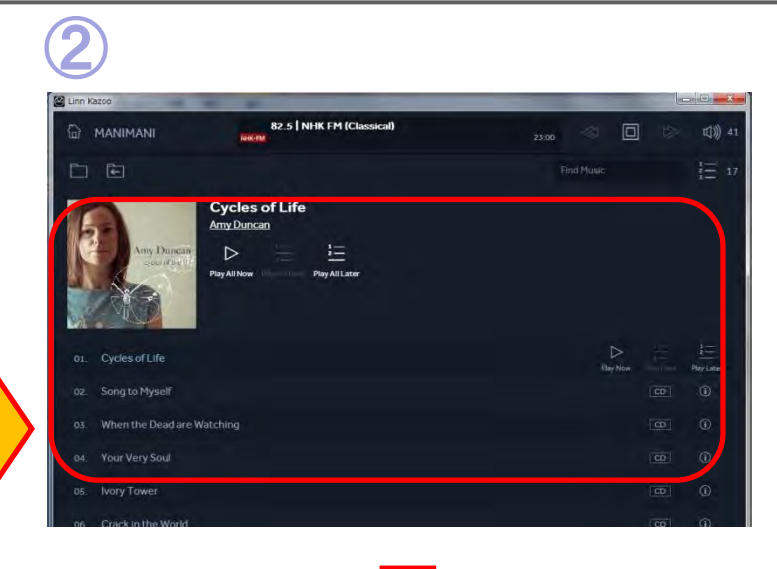

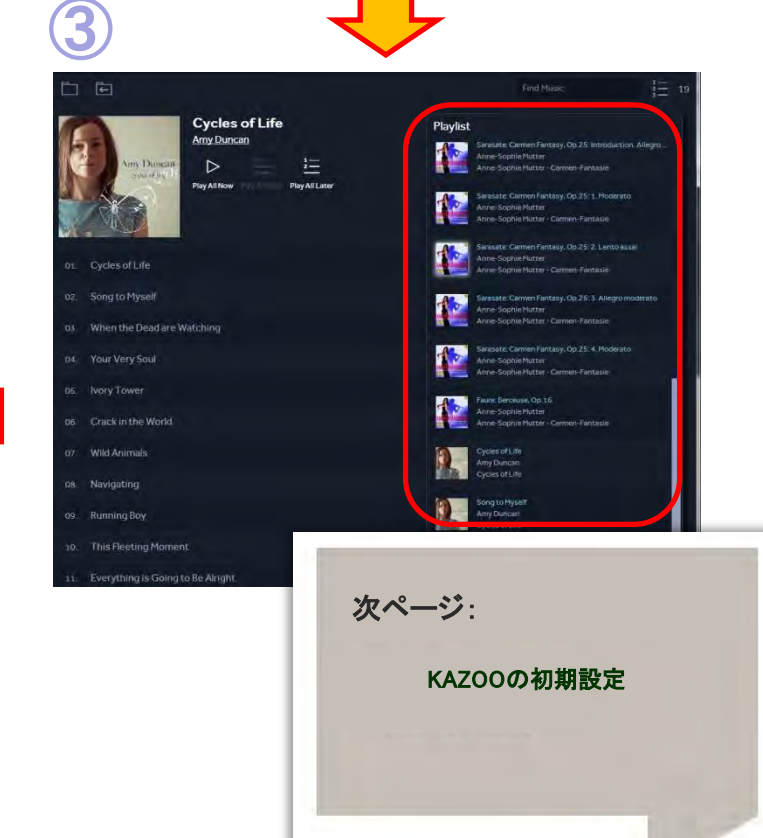

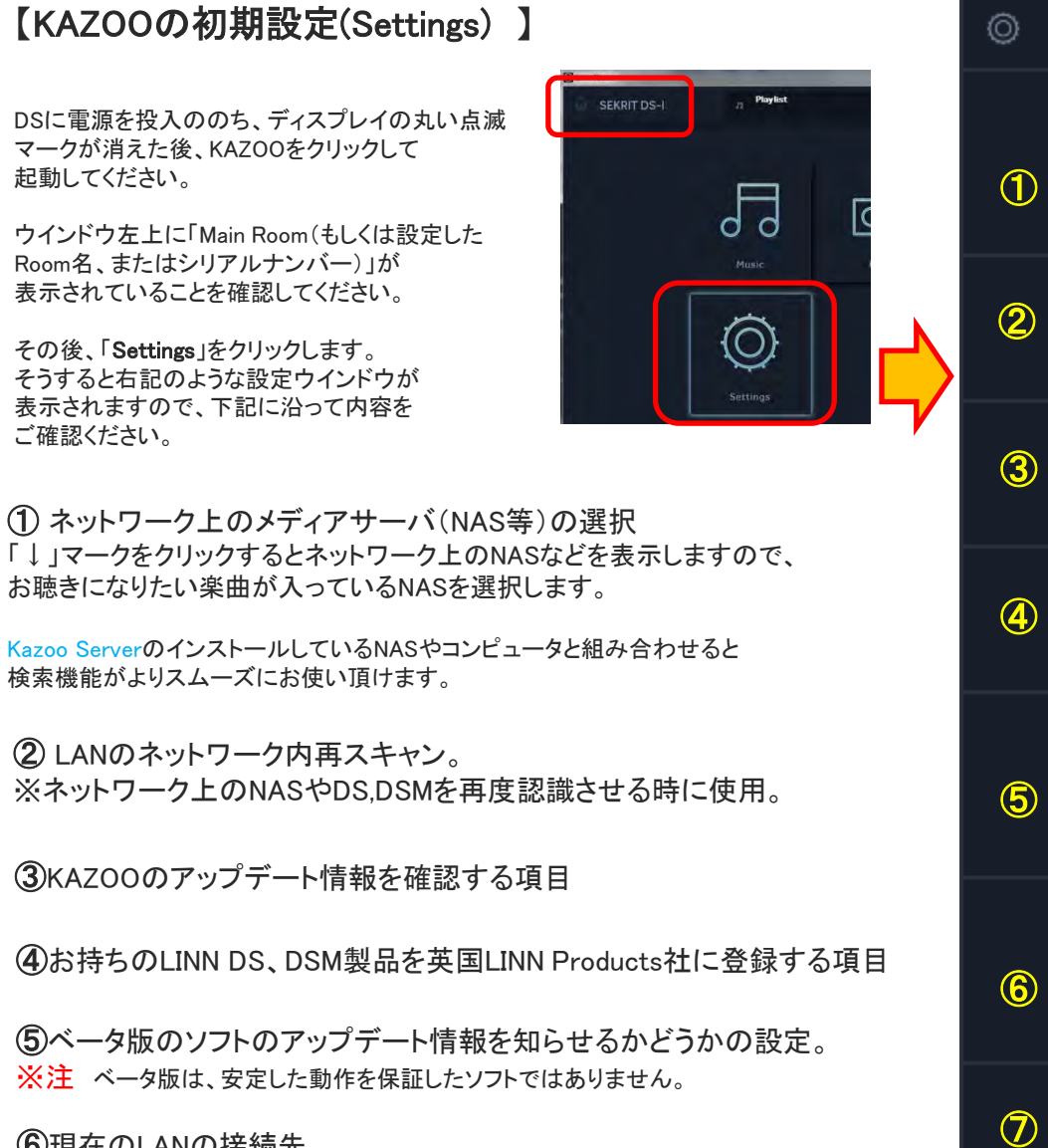

⑤ベータ版のソフトのアップデート情報を知らせるかどうかの設定。 ※注 ベータ版は、安定した動作を保証したソフトではありません。

#### ⑥現在のLANの接続先

⑦不具合報告をLINNへ送信する項目

⑧Settingsを終了するボタン 設定が終わりましたら、クリックをしてください。

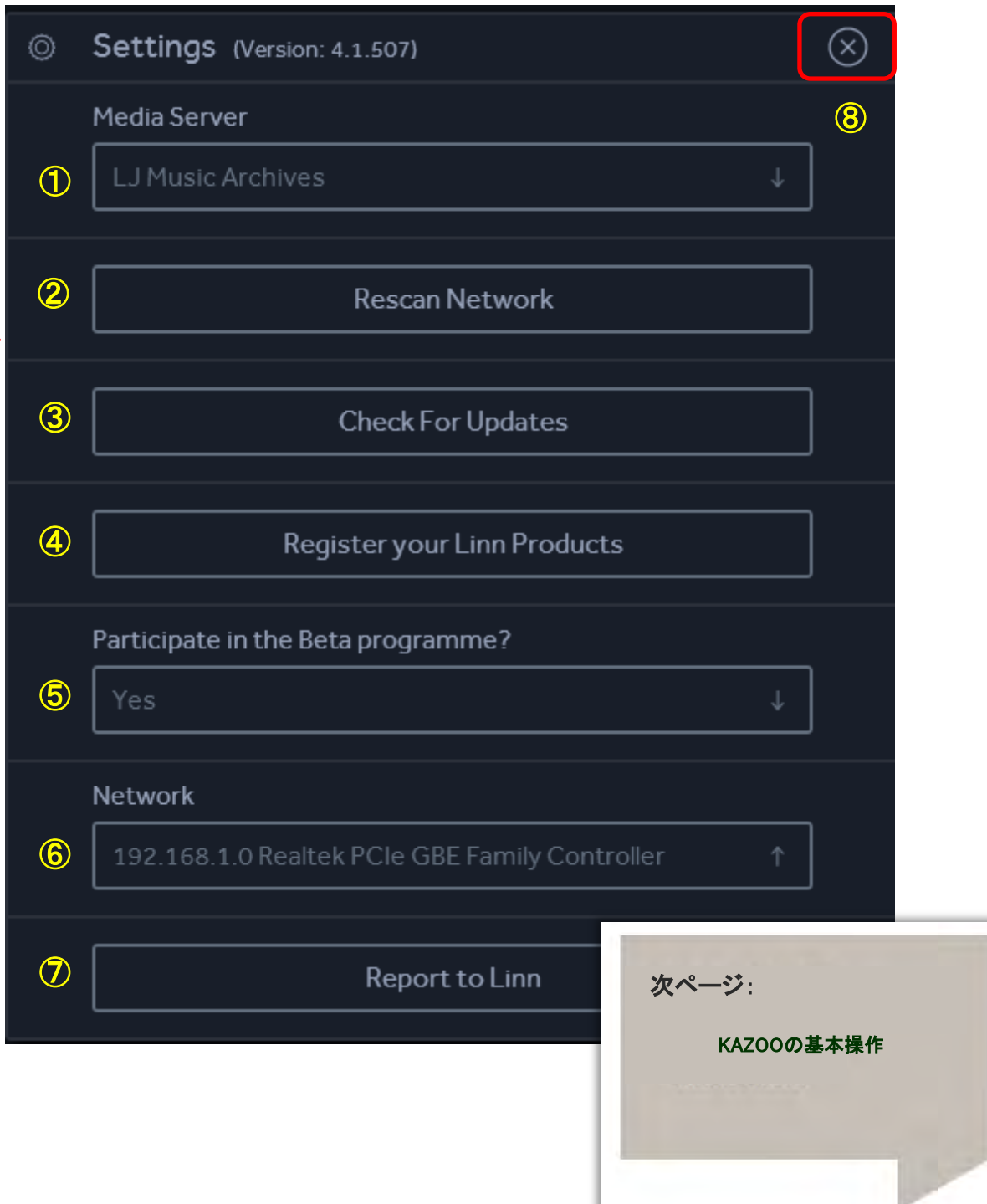

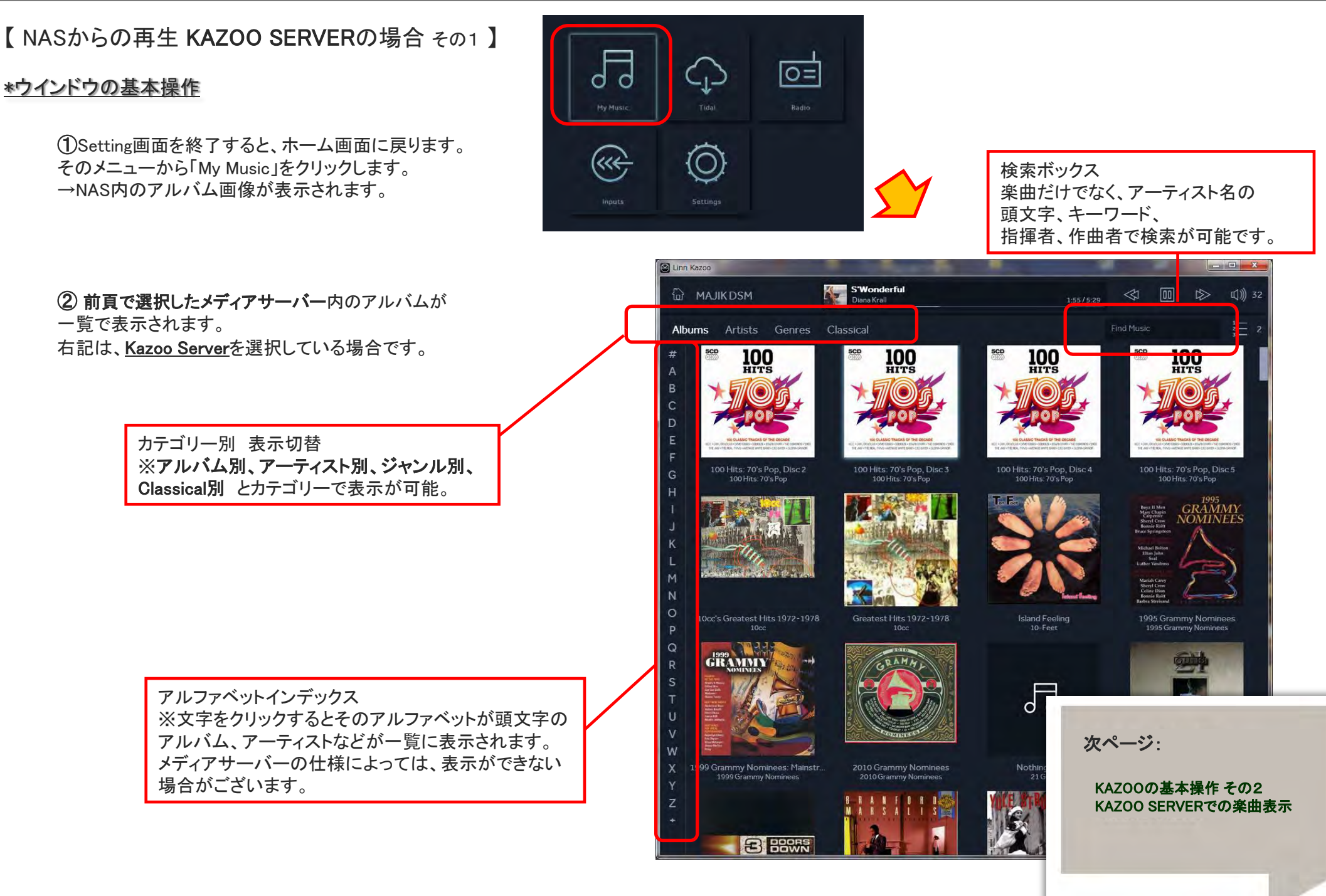

# 【 NASからの再生 KAZOO SERVERの場合 その 2 】

#### ①一つのアルバムをクリックすると

収録されている楽曲が右記のように表示されます。

※①アルバム単位で再生されたい場合の追加方法が 3種類あります。

・Play All Now(選択したアルバムをすぐに再生する。) ・Play All Next (選択したアルバムを今再生している楽曲の次に追加する。) **\*楽曲の選択<br>①一つのアルバムをクリックすると**<br>又録されている楽曲が右記のように表<br>※①アルバム単位で再生されたい場合の追<br>3種類あります。<br>・Play All Now(選択したアルバムをすぐに再:<br>・Play All Next<br>ドay All Later(プレイリストの最後に追加。)

プレイリストへの追加の方法が聞かれます。 お好みの方法で再生、もしくはリストへ追加します。

#### ④アーティスト名の情報表示

アーティスト名をクリックするとNASにあるこのアーティスト のほかの作品が収録されていれば表示されます。

⑤「CD」、「HD」のマーク

データがCDクオリティか、スタジオマスター(HD)かを表示。

「i 」のマーク 楽曲の情報(Track Detail)表示

クリックをすると、タイトル、アーティスト名、 ジャンル、リリース年、トラック番号、アルバムタイトル、 ファイル形式(Codec )が、表示されます。

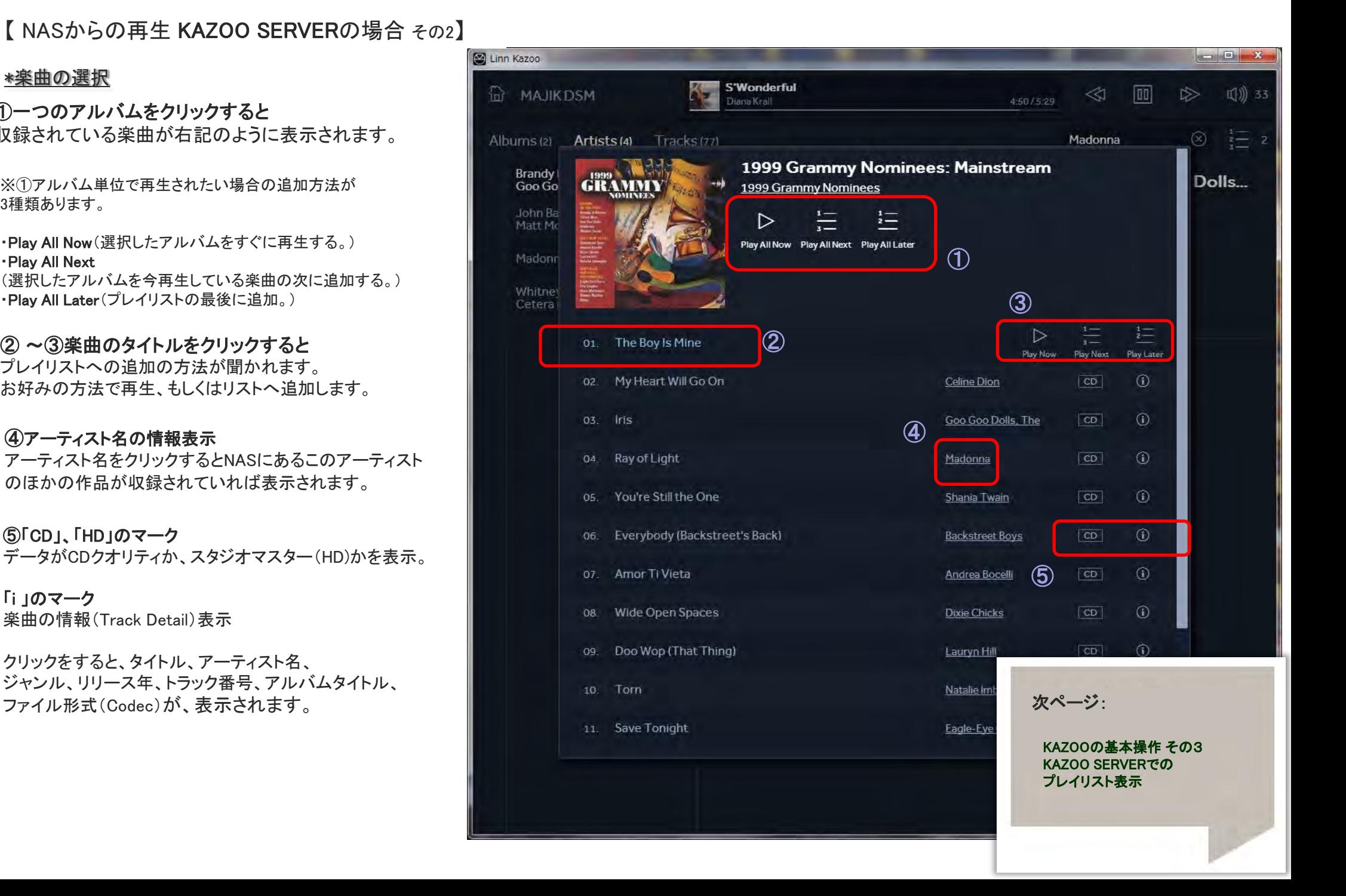

# 【 NASからの再生 KAZOO SERVERの場合 その3】

\*プレイリスト操作 KAZOOのプレイリストは、とてもシンプルな構成です。

①ウインドウ右上のプレイリストマーク このマークをクリックすると右の図のように プレイリストが表示されます。

② 再生したい楽曲をクリック プレイリスト内の楽曲は、どれをクリック(もしくはタッチ) しても再生が始まります。

※その時再生している楽曲にスピーカーマークがつきます。

#### ③シャッフル(ランダム)再生

このマークをクリックすると、 プレイリスト上にある楽曲をシャッフルして、ランダムに再 生します。すべての楽曲再生が終了すると停止します。

#### ④リピート再生

このマークをクリックしたあとに、プレイリストを再生すると 最後の曲が終了したのち、またリストの最初から 再生を繰り返します。

※シャッフル再生と同時に使用することも可能です。

#### ⑤Edit Playlist(エディット プレイリスト)

このマークをクリックすると右の図のように、 各楽曲にチェックボックスが表示されます。 これにチェックを入れて、下にある「Remove」を クリックすると楽曲を削除できます。

一括ですべての楽曲を削除する際には、 「Remove All」をクリックしてください。

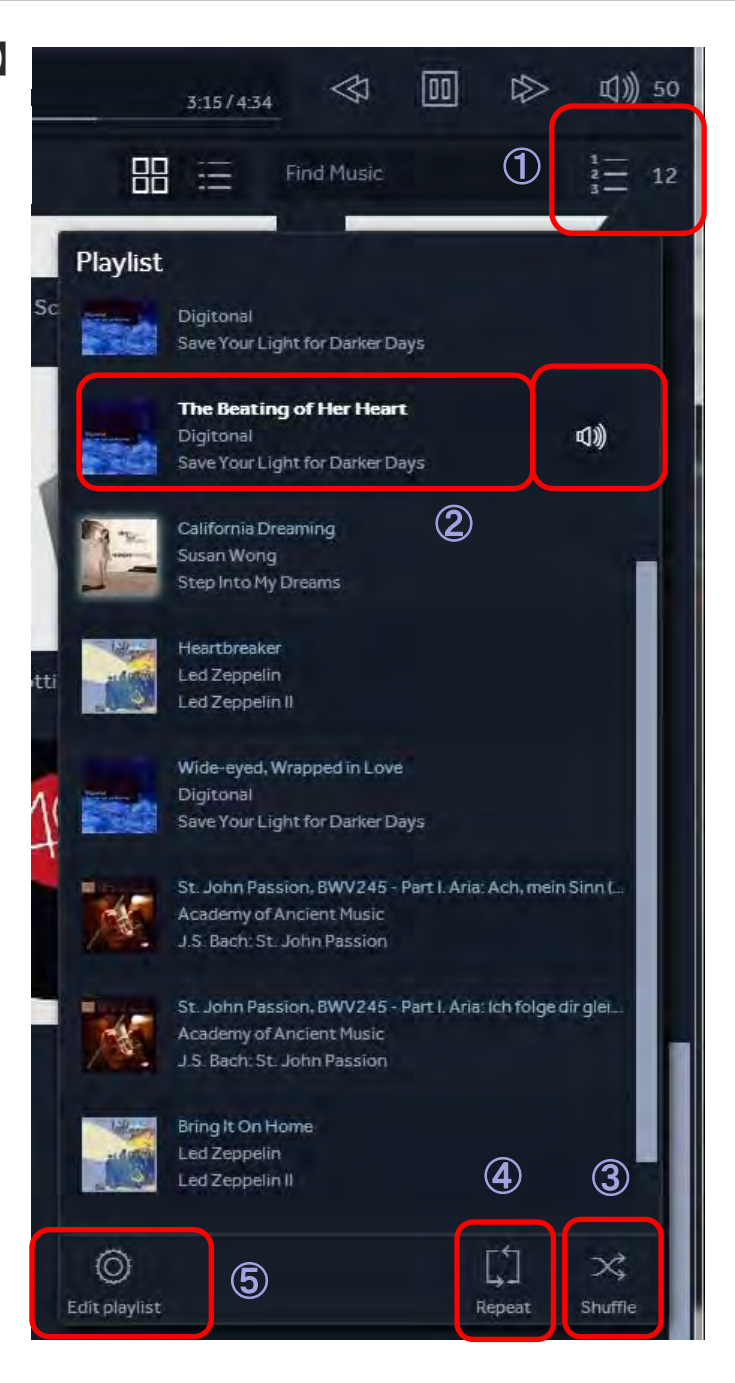

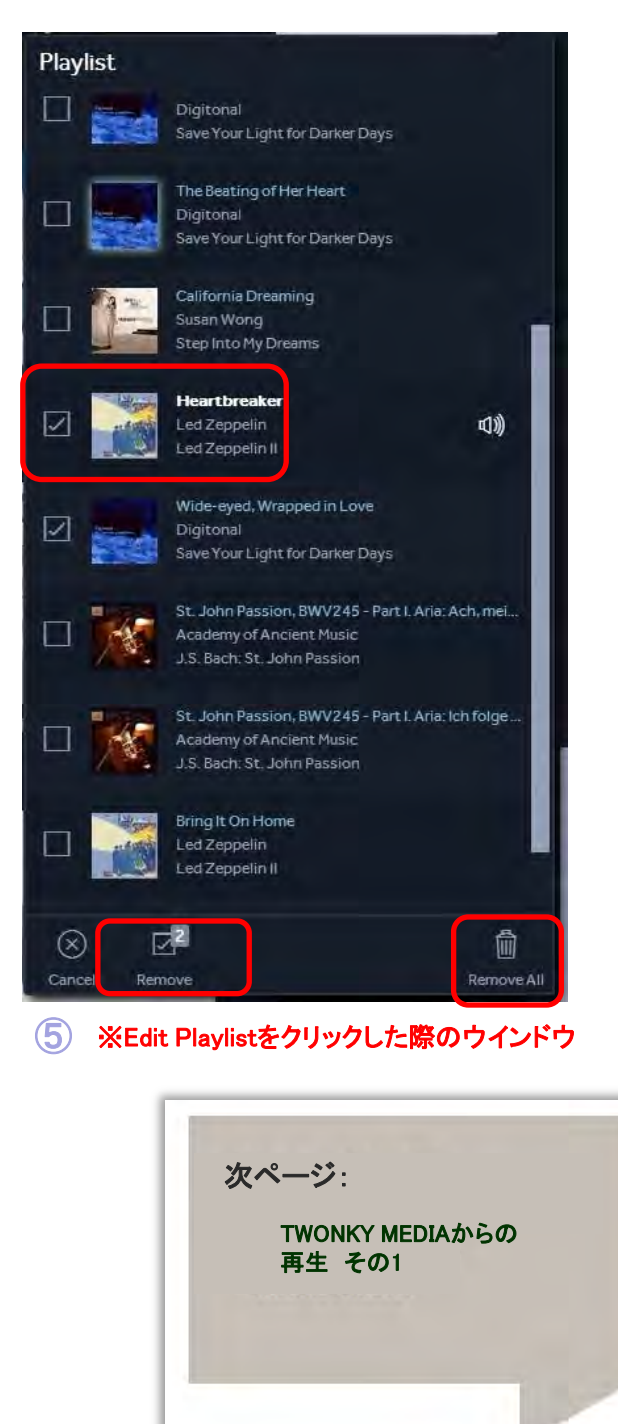

# 【NAS(サーバー)からの再生手順 TWONKY MEDIAの場合 その1】

①Setting画面にて、Twonky Mediaサーバーのインストール されたNASを選択します。 ※P??をご参照ください。

② ホーム画面から、「My Music」を選択 →「ミュージック」を選択します。 ②

③NAS内の音楽データが、各種カテゴリ別に表示されます。 ここでは、「アルバム」を選択してみます。

④NAS内のアルバムが、アルファベット順に表示されます。 このほかにも「アーティスト別、」、「ジャンル別」など 項目がございますので、選曲したい楽曲により使い分けて下さい。

※右上の検索機能は、KAZOO SERVER比べ、結果表示に多少時間が掛かり、 検索ワード、項目の表示も制限がございますことをご了承ください。

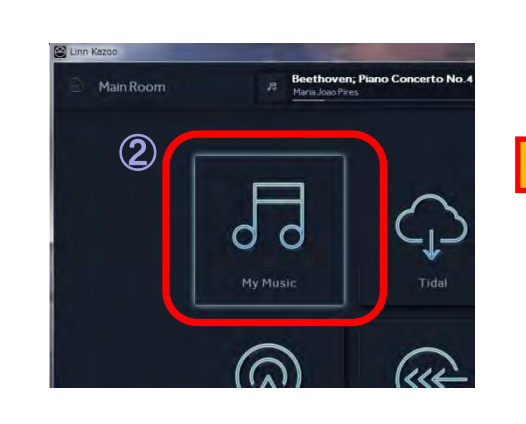

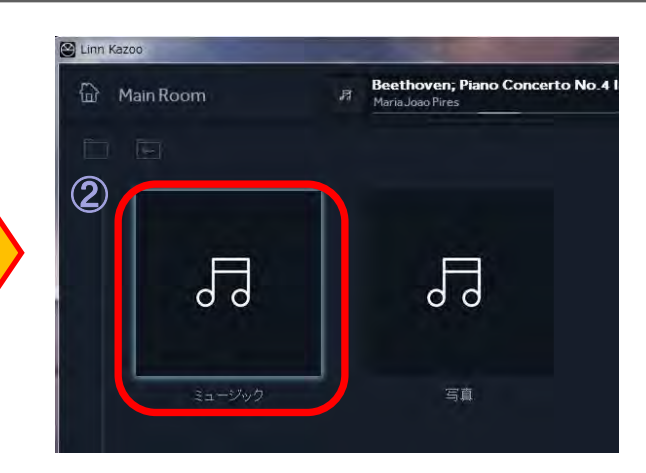

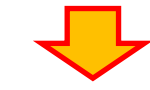

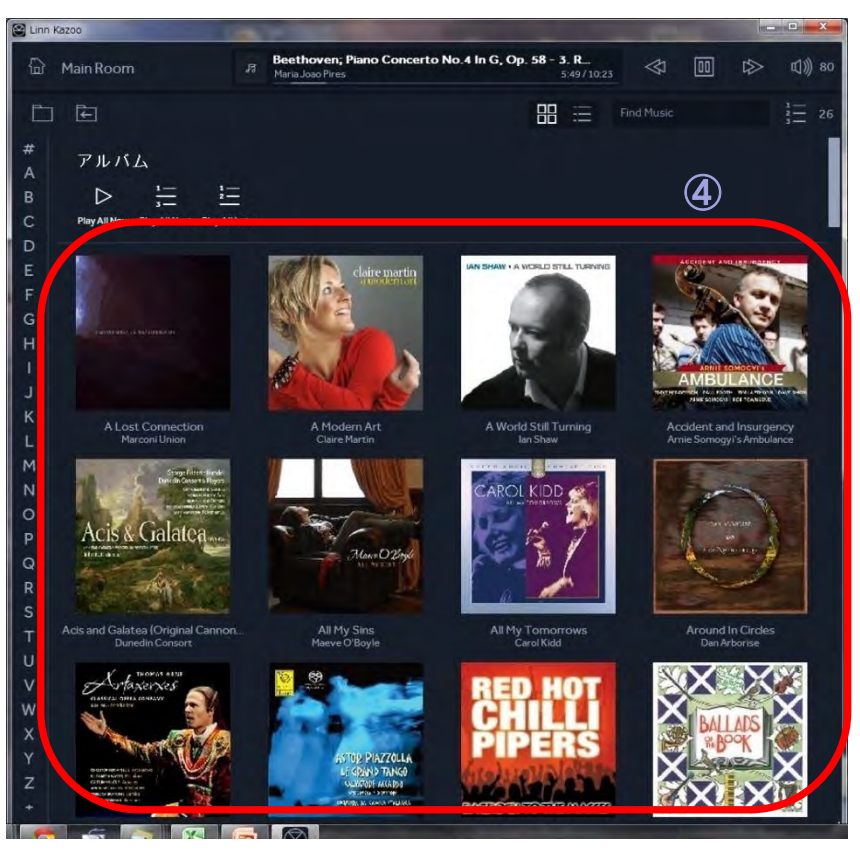

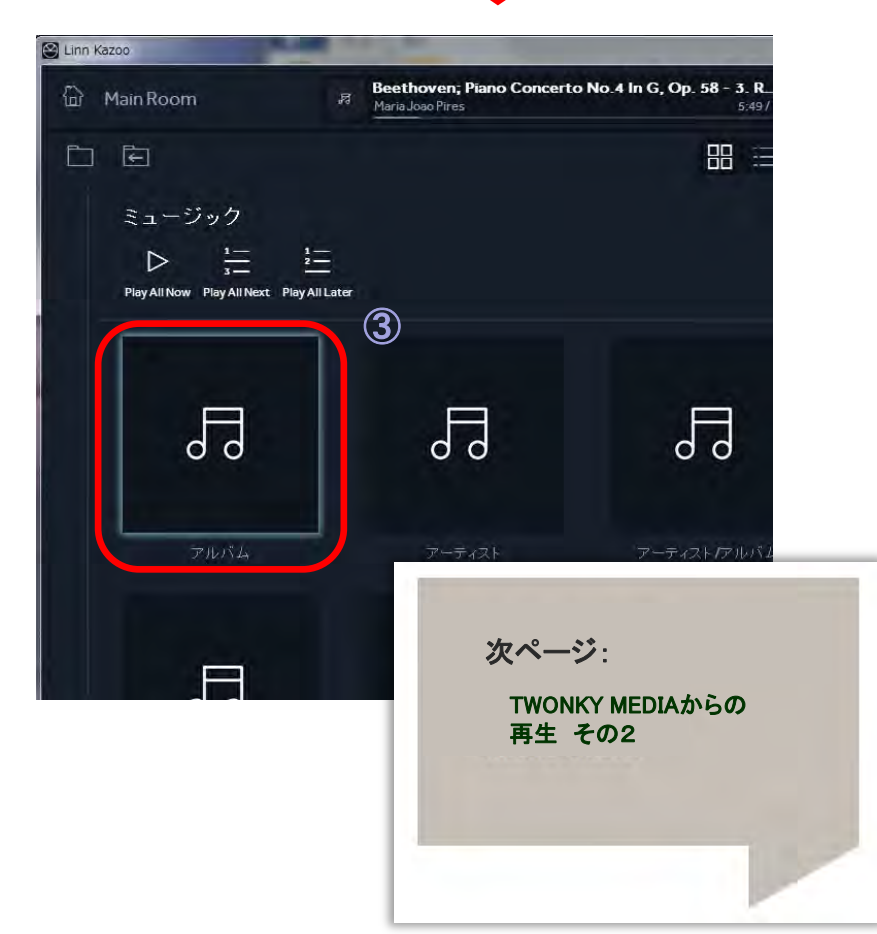

# 【NAS(サーバー)からの再生手順 TWONKY MEDIAの場合 その2】

①前ページで表示されたアルバムの中から、お聴きになる タイトルをクリックして、収録曲を表示します。

②アルバムの楽曲すべてをお聴きになる場合は、 アルバム画像の右側にある 「Play All Now」(すぐに再生)、 「Play All NEXT」(現在、再生中の楽曲の次に登録)、 「Play All Later」(リストの一番最後に登録) のいずれかをクリックすると、プレイリストへ登録されます。

③楽曲単位で選曲をされたい場合は、曲のタイトルを クリックし、お好きな方法でプレイリストへ追加してください。

④画面右上のプレイリストマークをクリックすると DS、DSMのプレイリストに追加された楽曲が 表示されます。 お聴きになりたい楽曲をクリックするか、 再生ボタンを押せば、曲がスタートします。 ※プレイリストの操作については、??ページをご参照ください。

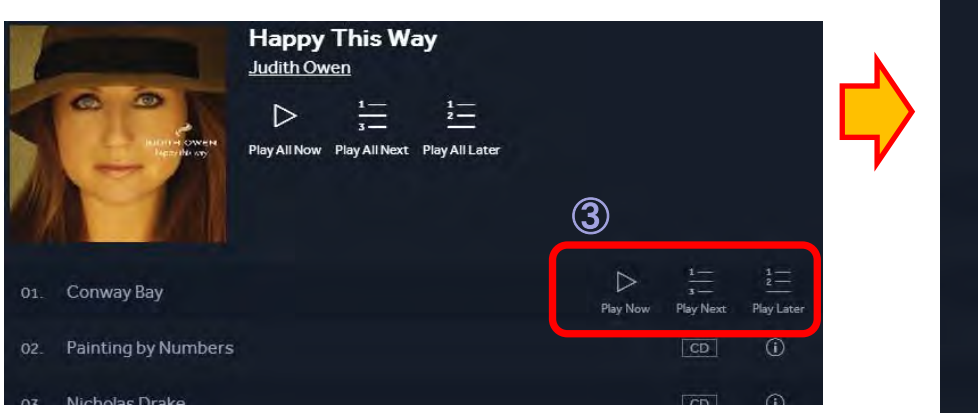

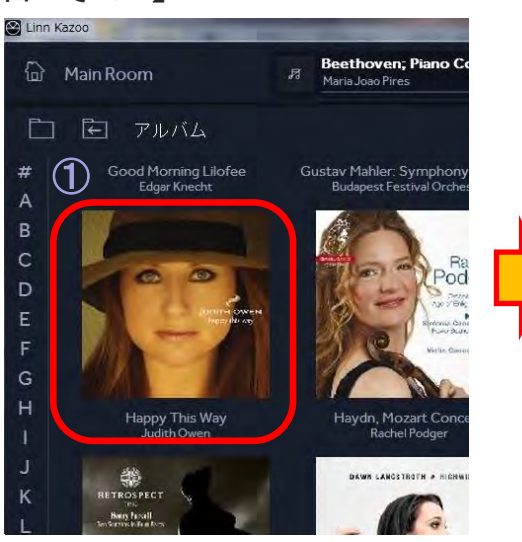

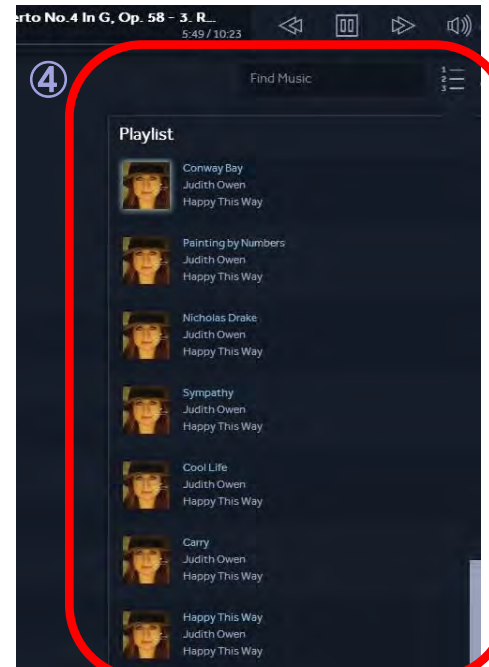

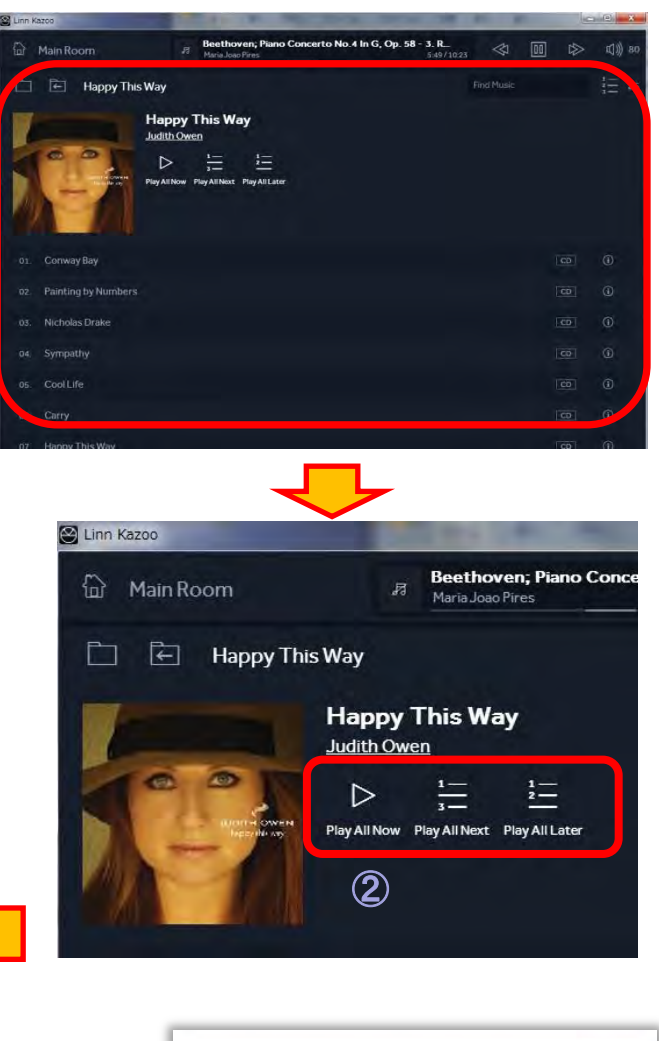

インターネットラジオ、 外部ソースへの切り替え 次ページ: 次ページ:

## 【インターネットラジオ、外部ソースへの切り替え その1】

\*その他のソースへの切り替え

①ホームボタンを押して、アイコンを表示します。 このウインドウでインターネットラジオ、 DSMでは、ほかのソースの選択が可能です。

#### ② インターネットラジオ

「Radio」をクリックすると右図のように、 インターネットラジオのプリセットが表示されます。 お好きな放送局をクリックすると放送がお聴き頂けます。

※インターネットラジオのプリセットの変更の仕方は、 弊社ホームページ サポート内「DSマニュアル」の 「DS Radio」をご参照ください。

注※転送レート(Kbps)が大きな放送局は、 通信速度やLAN環境、プロバイダーなど様々な理由から、 途切れる場合がございますことをご了承ください。

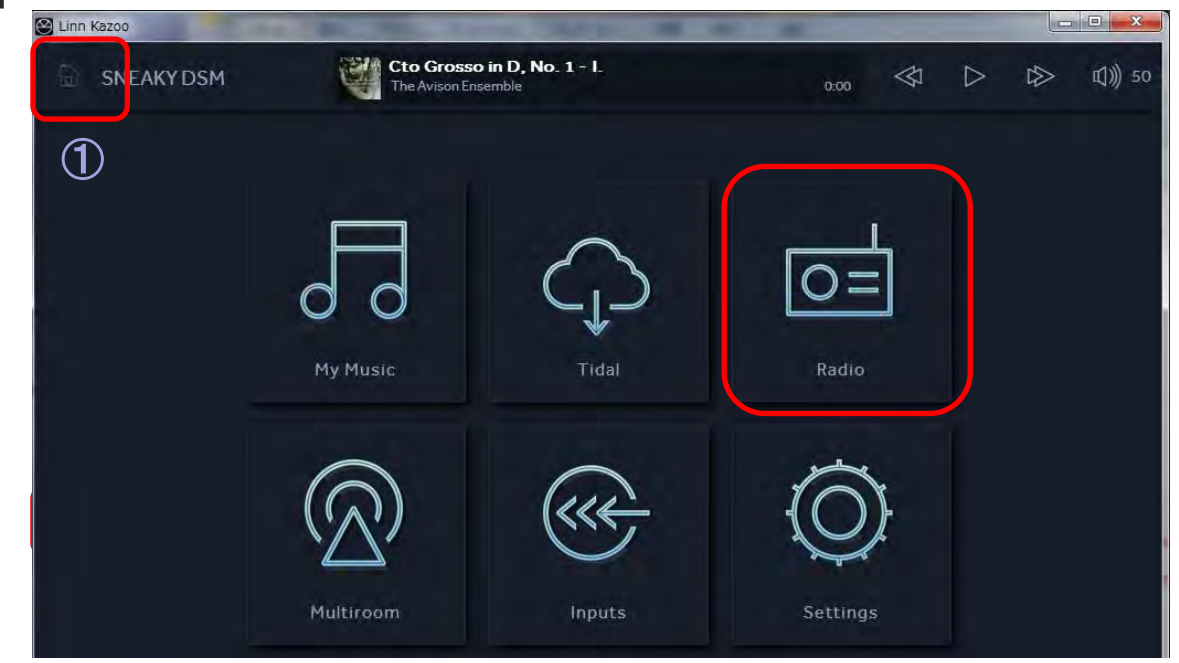

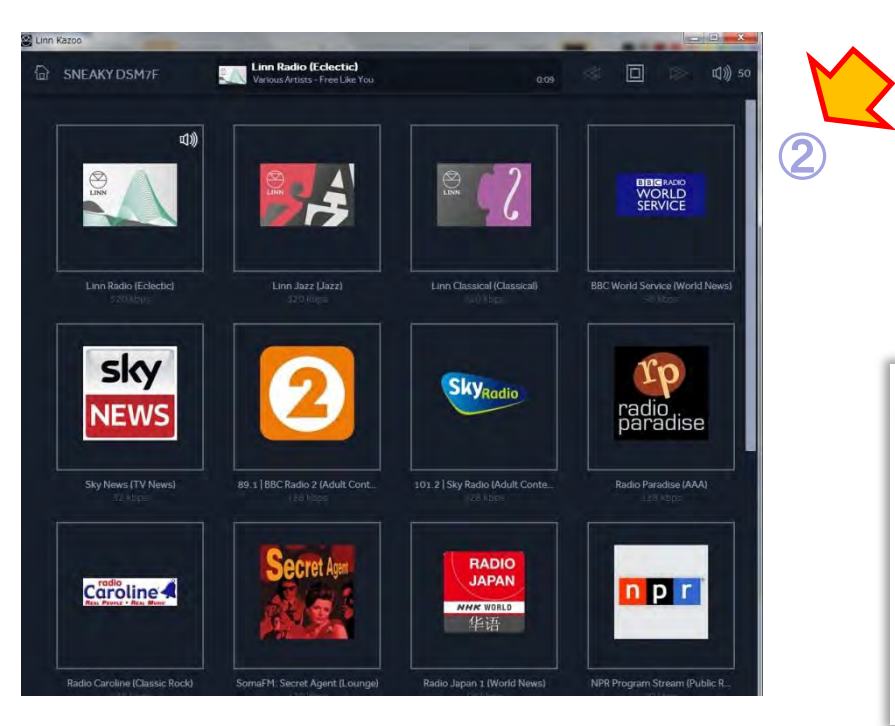

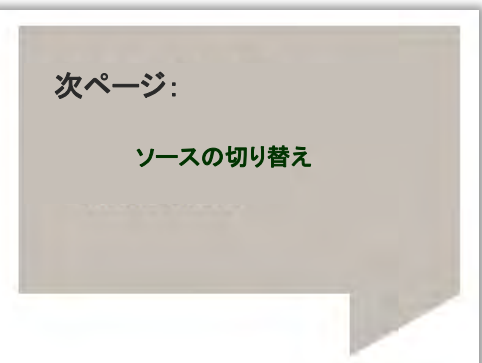

# 【インターネットラジオ、外部ソースへの切り替え その2】

\*その他のソースへの切り替え

①INPUTSのアイコンをクリックします。 DSMのソースが現れます。

#### ② DSMの各種入力が表示されます。

ご希望のソースをクリックすると、そのソースのアイコンに スピーカーマークが表示され、ウインドウ上部で、ソース名と使用 時間が表示されます。

※なにも接続されていないデジタル、HDMI入力を選択すると サーチマークがしばらく表示される場合がございます。

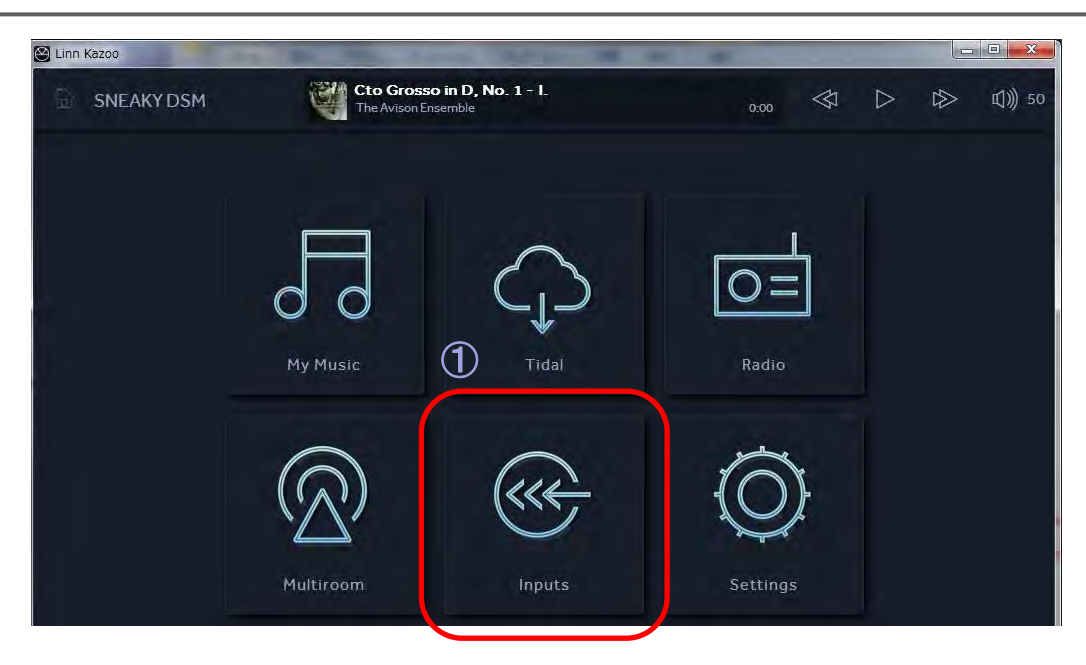

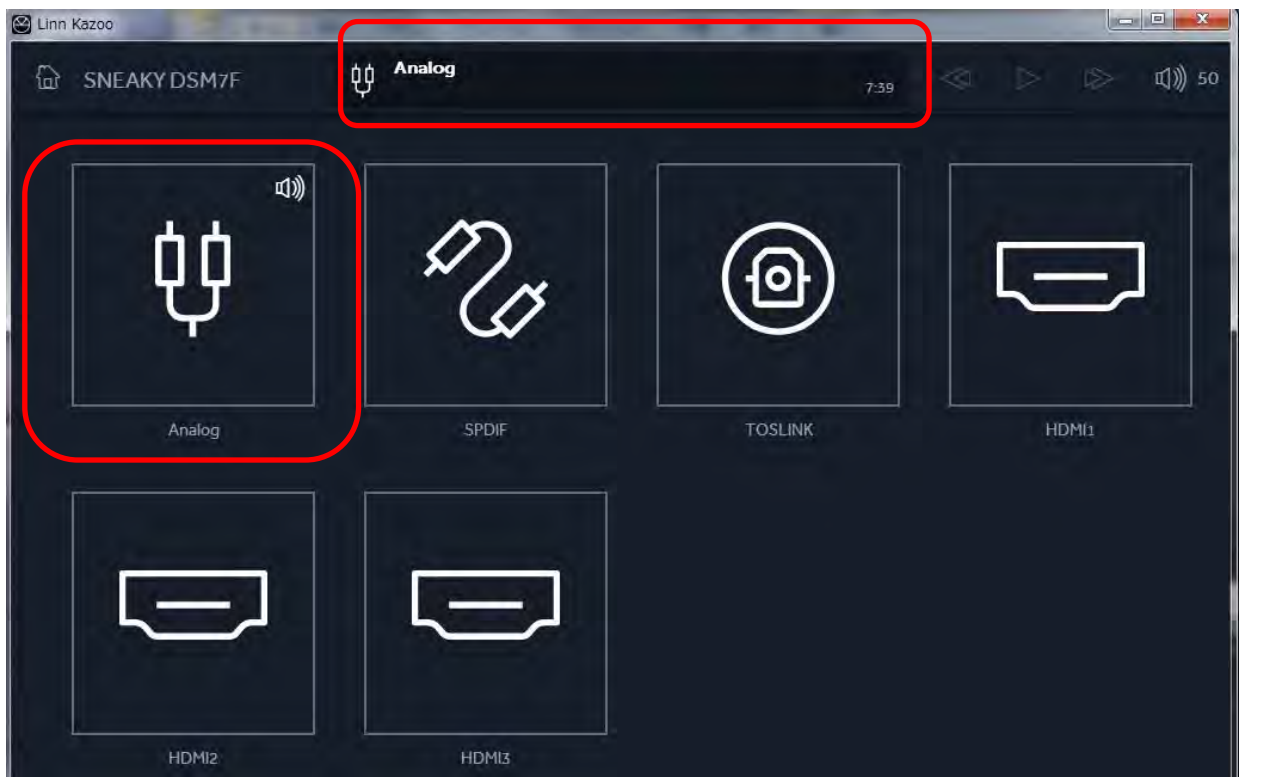

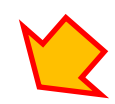

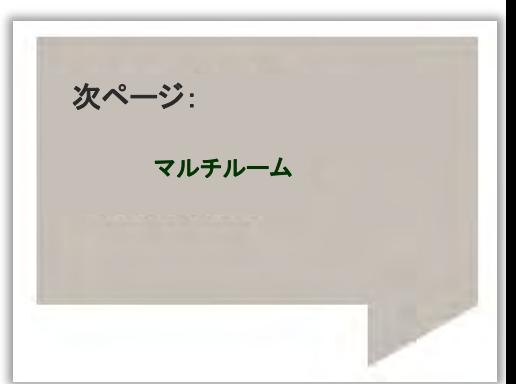

【 マルチルーム機能】

#### \*複数のDS、DSMをグループ化できます。

①MultiRoomのアイコンをクリックします。

ネットワーク上にあるDS、DSMが現れます。

### ② マスターにしたいDSもしくはDSMを決めます。

マスターにしたいDSもしくはDSMの「Group」ボタンをクリックします。

# ③ グループに入るDSもしくはDSMを決めます。

グループに追加したいDSやDSMにチェックを入れます。

### ④ グループ化されます。

グループに追加されたDSやDSMは、SONGCASTモードとなり、 マスターで再生された音源が転送されます。 ボリュームも連動となります。

# ⑤グループの解除。

グループを解除する場合は、再度「Group」をクリックし、 ③の画像で、解除したいDSやDSMのチェックを外してください。

④

 $\mathbf{Q}_{\mathbf{D}}$ 

**口**》 45

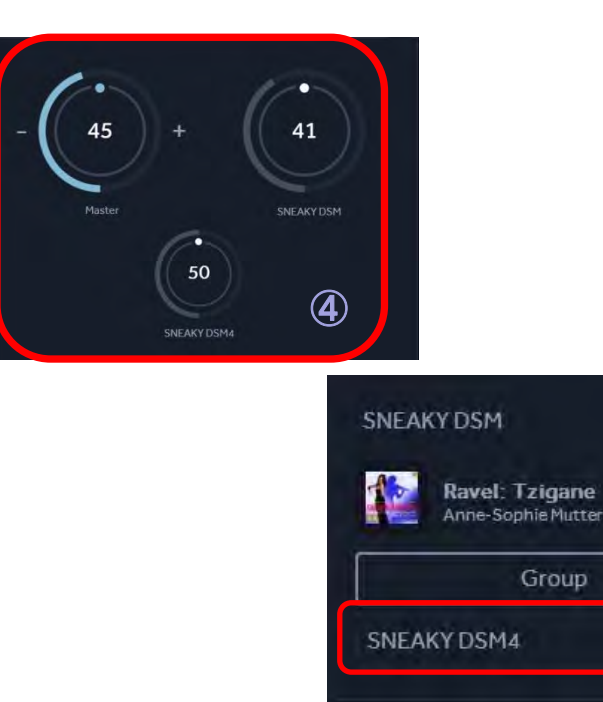

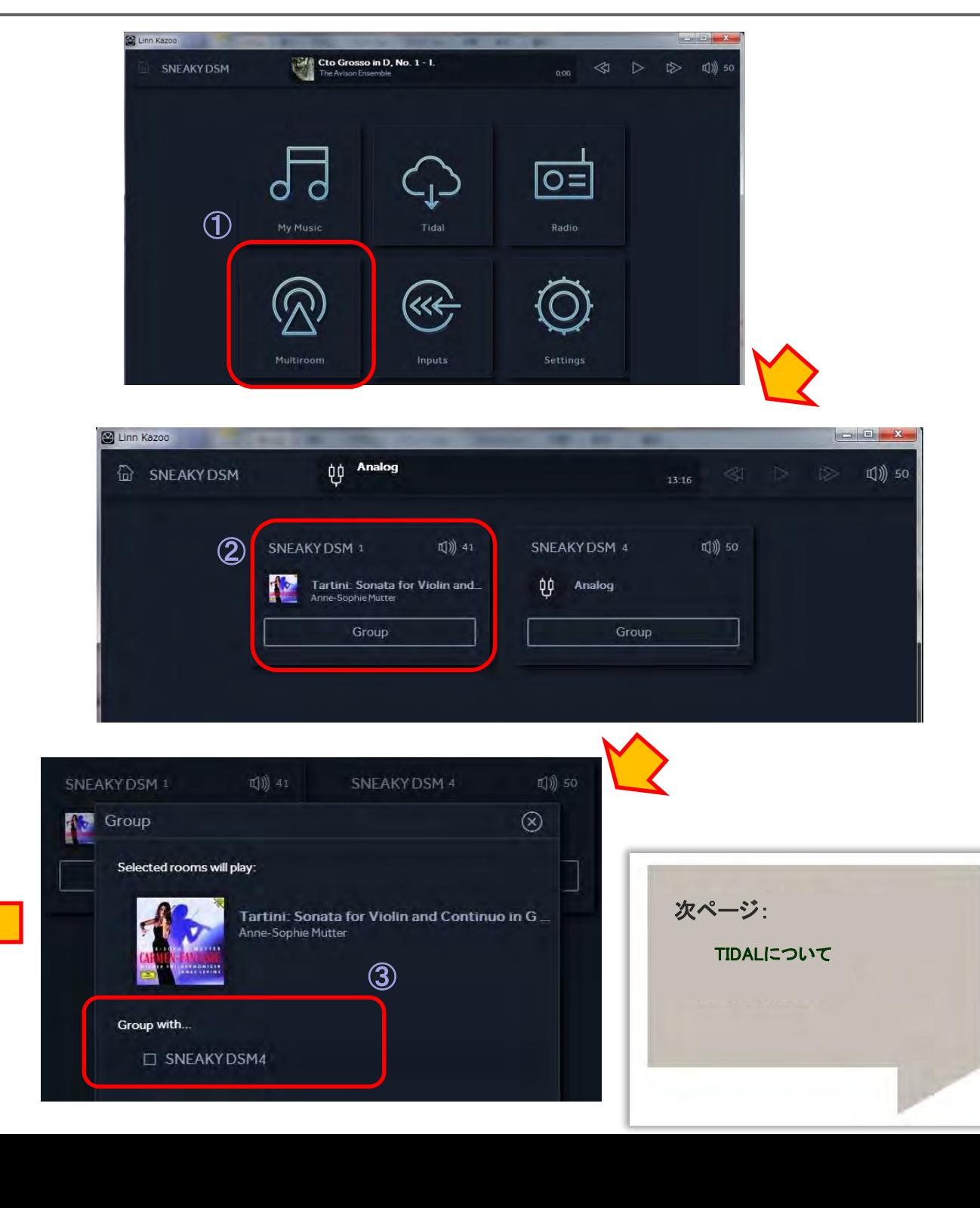

#### KAZOO USER'S MANUAL

### 【 TIDAL、Qobuzについて】

\*TIDAL、Qobuzは、様々な楽曲をお好きなだけ聴ける、 音楽ストリーミングサービス(有料)ですが、 現在、日本でのサービスが、開始しておりません。

そのため、KAZOOのこの項目をクリックしてもログイン項目が 表示されますが、お使い頂けません。

今後、日本でのサービスが開始した際には、 弊社ホームページなどでご案内をさせて頂きます。

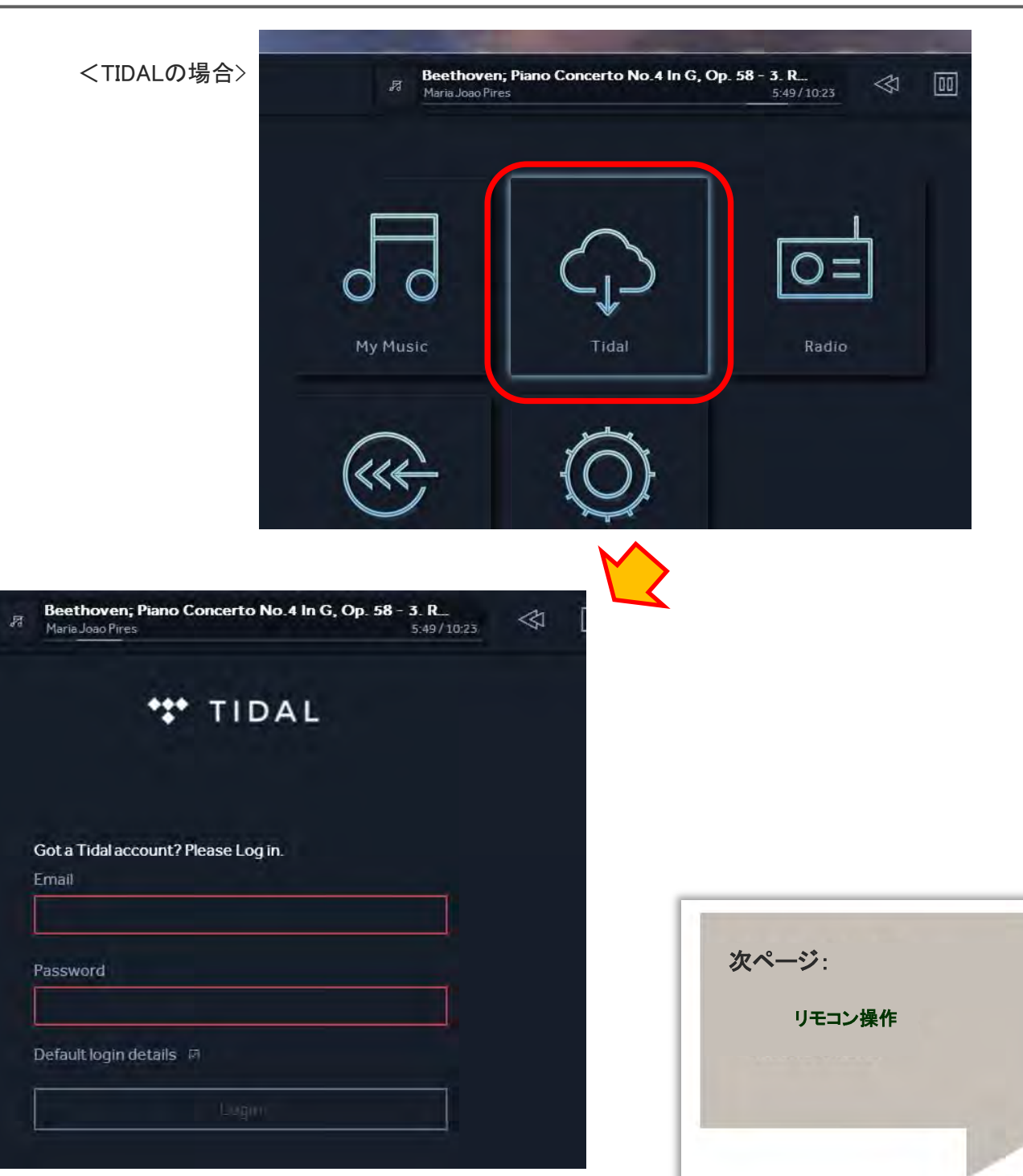

#### 【付属リモコンでの操作方法 】

#### ※REM019 ハンドセットでの操作

#### DSシリーズには、リモコンでプレイリストの楽曲再生時のトランスポートや インターネットラジオの選曲などもリモコンから操作することも可能です。 注※SEKRIT DS-Iには、リモコンは付属致しません。(オプションとして別途ご購入頂けます。)

- ■KLIMAX DS、AKURATE DS、MAJIK DSの場合:<br>✔リモコンのトランスポートキーでDSの再生、停止、スキップなどを操作できます。 ※右側図の③~⑦番、⑩、⑪番をご参照ください。
- ✔8番でディスプレイ表示の切り替えが可能
- **√⑨番でスタンバイのON、OFF**
- ✔ZOOMキーでインターネットラジオへ切り替え。 → A また、登録された放送局を数字キーで選択することが可能。 (例:「1」を押すとプリセット番号1の放送局が選択、「2」+ 「7」で27番が選択) ✔リモコン中央にある矢印キーで放送局を選び、真ん中の丸いキーで決定。
- ※DSでのインターネットラジオをお楽しみになる方法については、 別途「Tune In」の説明書をご確認ください。

#### ■DSMシリーズ、MAJIK DS-I、SEKRIT DS-Iの場合:

DS - Iシリーズは、上記の操作に加え、

- ✔音量の調整 →B
- ✔ SRCー,+キーで入力ソースを変更できます。 →C

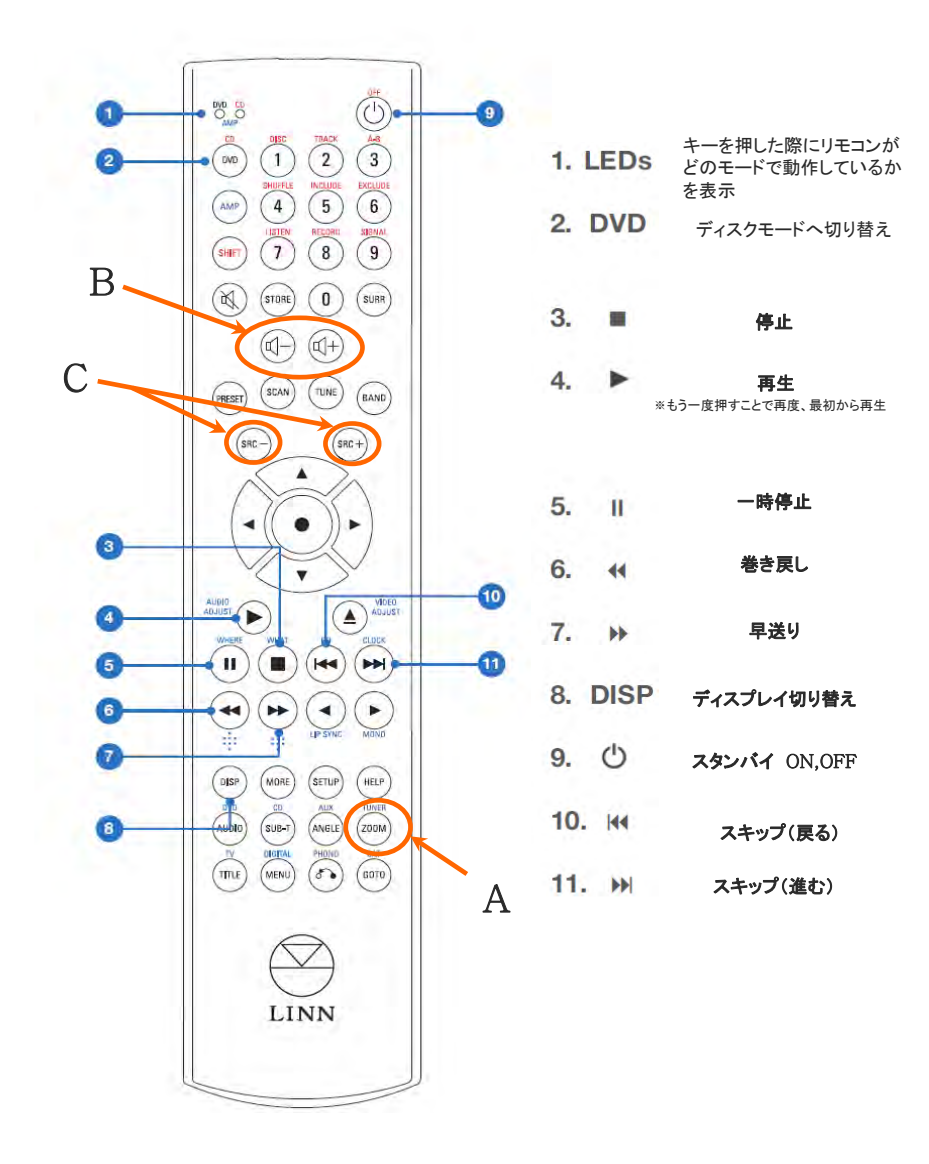

ł USER'S MANUAL KAZOO P14

#### ※スリムライン ハンドセットでの操作

右記の形状のリモコンが付属している場合には、下記の機能が使用可能です。 IR操作の受付/休止は、Konfigから設定できます。 この赤外線リモコンは、 すべてのDS,DSM製品で使うことができ、その他の機能は、Konfigで設定します。

#### このリモコンをDSで使用するには・・。

1.Konfigを開きます。

2.DS及びDSM機器を選択します。

3.「Configuration」タブを選びます。

4.「Handset Command Accepted」の項目でお好みに応じて、AllかCDを設定してください。 ※初期設定は「All」になっておりますので、設定を変更しない限り、そのままお使い頂けます。

【基本機能】 ※右記の画像に表示してある番号の機能です。 1.Sleep – スリープON、OFFが可能。

#### 2.数字キー

3.#キー - 2秒間の長押しでIPアドレス、MACアドレスなど情報を表示します。

4.\*(アスタリスク)キー ー 機能なし

5.十字方向キー/決定キー - プレイリストの選択、再生する楽曲、項目などの決定。 ※再生中に左右のボタンでプレイリストの中の曲を探すことができます。

6.DSソースセレクション - DSMのソースの切り替えがワンボタンでできます。 左から、"ソングキャスト機能"、"プレイリスト"、"インターネットラジオ"

7.インプットソースセレクション - ダイレクトに入力ソースを選択できるボタンです。 設定ソフト「Konfig」内の「SlimLine Handset」設定項目より、リモコンのボタンに、 どのソースを割り当てるかを決めることができます。

8.トランスポートコントロール 再生、ポーズ、スキップの各ボタンです。

9.ミュート ー 消音ボタン

10.ボリューム調整ボタン +/-ボタンで調整

11ソース選択ボタン +/-ボタンで選択。

12.インフォーメーション - 押すことで、DSのディスプレイに表示される再生ファイルの情報が変更できます。 ※ボタンの長押しで、現在再生されている曲のタイトル/アーティスト名/アルバム情報を見ることができます。

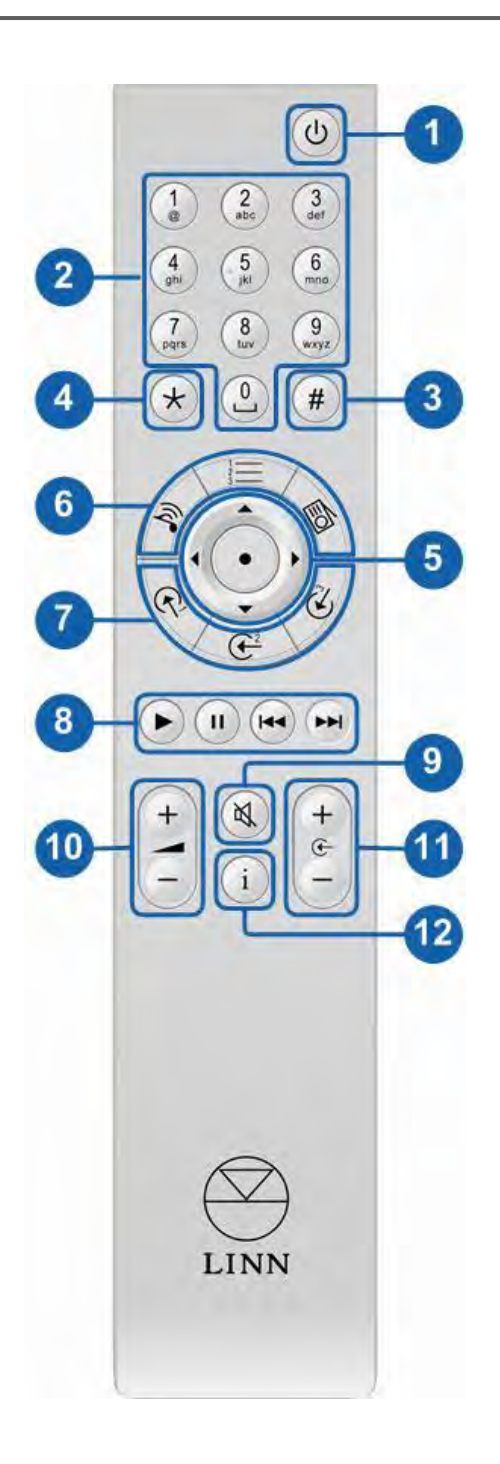